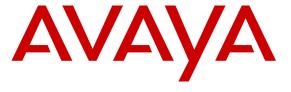

### Avaya Solution & Interoperability Test Lab

Application Notes for configuring Blackchair Spotlight V5 with Avaya Aura® Contact Centre R6.3 (SIP) to monitor moves and changes – Issue 1.0

#### **Abstract**

These Application Notes describe the configuration steps required to integrate Spotlight V5.0 from Blackchair with Avaya Aura® Contact Centre R6.3 using the SDK from Avaya Aura® Contact Centre Web Services. Spotlight is capable of monitoring changes that are made on the Avaya Aura® Contact Centre along with other Contact Centre environments and compiling data from these different sources to generate reports in a single desired format.

Information in these Application Notes has been obtained through DevConnect compliance testing and additional technical discussions. Testing was conducted via the DevConnect Program at the Avaya Solution and Interoperability Test Lab.

#### 1. Introduction

These Application Notes describe the configuration steps required to integrate Spotlight V5.0 from Blackchair with Avaya Aura® Contact Centre R6.3 using the Web Services SDK on Avaya Aura® Contact Center Manager Administrator (CCMA) module. Spotlight is capable of monitoring changes that are made on the Avaya Aura® Contact Centre along with other Contact Centre environments and compiling data from these different sources to generate reports in a single desired format.

The CCMA Open Interface incorporates SOAP- and REST-based Web service interfaces that can be used by third-party applications to access certain Contact Center management capabilities provided by CCMA.CCMA itself incorporates a graphical management interface for performing various aspects of Contact Center management. The latest release of the CCMA Web service provides methods which allow third-party applications to access the following CCMA capabilities:

- Get a list of all agents
- Get a list of all supervisors
- Get agent details, including assigned skillsets
- Get supervisor details, including assigned agents
- Get a list of all skillsets
- Get a list of agents assigned to a specific skillset
- Get a list of the configured servers
- Get a list of the Call Presentation Classes
- Get a list of the Multiplicity Presentation Classes
- Get a list of the Activity Codes
- Get a list of the Contact Types
- Get a list of the Agent Threshold Classes
- Get a list of all the Skillset Threshold Classes
- Get a list of the configured Communication Manager servers

# 2. General Test Approach and Test Results

All feature test cases were performed manually. Specific changes were made to various fields on Contact Centre; these changes were noted and compared to the report produced by Spotlight.

DevConnect Compliance Testing is conducted jointly by Avaya and DevConnect members. The jointly-defined test plan focuses on exercising APIs and/or standards-based interfaces pertinent to the interoperability of the tested products and their functionalities. DevConnect Compliance Testing is not intended to substitute full product performance or feature testing performed by DevConnect members, nor is it to be construed as an endorsement by Avaya of the suitability or completeness of a DevConnect member's solution.

### 2.1. Interoperability Compliance Testing

Blackchair Spotlight was installed on a Microsoft Windows 2008 Server R2 virtual Server, with a client PC using the Microsoft Internet Explorer to access the web browser on the Spotlight Server. Changes were made manually on Contact Centre using CCMA and Spotlight shows the initial value and the changed value giving the user an option to see both the changed value and the initial value and also allowing users to revert back to the original value by manually entering the data on Contact Centre.

The test cases that were performed were conducted according to the fields described on the SDK. There were a number of fields or configurable items on Contact Centre listed in the SDK document that are not compatible with the SDK and were therefore unable to be tested. A list of the fields that were tested are shown in **Appendix A** of these Application Notes.

**Note:** The Spotlight application has only "read" capabilities on Contact Centre, this can be setup in Access and Partition Management as shown in **Section 5** of these Application Notes.

The following steps were conducted in order to show compliance.

- 1. A comparison was made between the information stored on Contact Centre and the information displayed on Spotlight for each of the fields that were captured.
- 2. A new item in each field was added and compared to the latest information being displayed on Spotlight in order to determine that Spotlight was updated with the newly added information.
- 3. A change was made to the newly added field above and this change was observed on the Spotlight server.
- 4. The field that was added in point 2 above is now deleted from Contact Centre and this deletion is observed to have taken place on Spotlight as well.

#### 2.2. Test Results

Because of the nature of the testing not every single field change in Contact Centre was tested. A broad slice of testing across a range of fields was conducted to prove that compliance was achieved. The information that is received into Spotlight from Contact Centre is as per the SDK document with is referenced in **Section 9** of these Application Notes.

- Some fields did not appear to be displayed in Spotlight but having read through the SDK for CCMA these fields were not a part of the SDK and so would not be shown.
- In some instances a change in a field shows up as a deletion of the old field and a creation of a new one replacing the old one showing the change.

### 2.3. Support

For technical support on Spotlight, contact Blackchair as shown below.

• Web: http://www.theblackchair.com/contacts

• Tel: +44 845 456 6751

• Email: enquiries@theblackchair.com

### 3. Reference Configuration

**Figure 1** shows the network topology during compliance testing. The Spotlight server was placed on the Avaya Telephony LAN. The CCMA SDK on Contact Centre provides the Spotlight server a history of moves and changes from Contact Centre. A user browsing to the Spotlight server using a web browser can then view these statistics for all changes that was made on Contact Centre. The telephony solution connected to Contact Centre is also displayed in the diagram below.

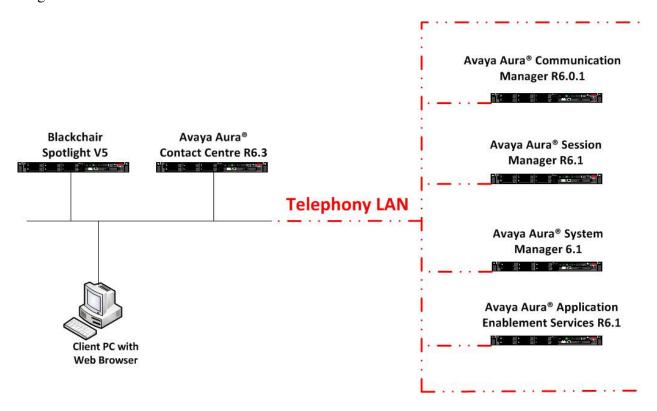

Figure 1: Network solution of Blackchair Spotlight V5 and Avaya Aura® Contact Centre R6.3 with Avaya Aura® Telephony Solution

# 4. Equipment and Software Validated

The following equipment and software were used for the sample configuration provided:

| Equipment/Software                                                        | Release/Version                                            |
|---------------------------------------------------------------------------|------------------------------------------------------------|
| Avaya Aura® Contact Centre running on Avaya S8800 Server                  | R6.3 SP 8 [SIP Installation] (See Appendix for Patch list) |
| Avaya Aura® Communication Manager running on Avaya S8800 Server           | R6.0.1 SP3                                                 |
| Avaya Aura® Session Manager running on Avaya S8800 Server                 | R6.1 SP4                                                   |
| Avaya Aura® Application Enablement Services running on Avaya S8800 Server | R6.1                                                       |
| Avaya Aura® System Manager running on Avaya S8800 Server                  | R6.1 SP4                                                   |
| Blackchair Spotlight Running on a Virtual Server<br>Windows 2008 R2       | V 5.0.44810.735                                            |

### 5. Configure Avaya Aura® Contact Centre

A new user for Blackchair was created on Contact Centre. Open a web browser and http to the Contact Centre and **Log In** as shown below.

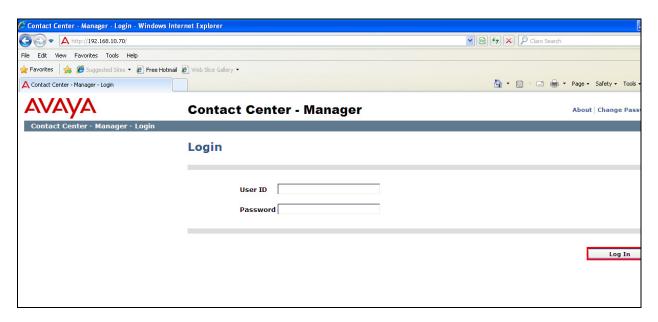

Click on Access and Partition Management.

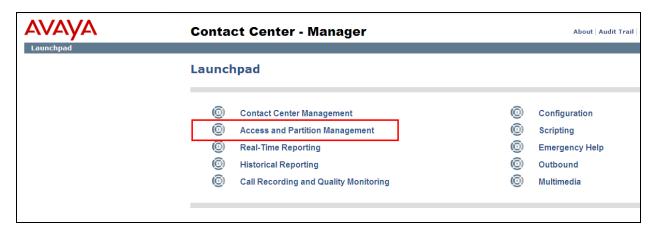

A new Access Class has to be added for the new Spotlight user that will also get added.

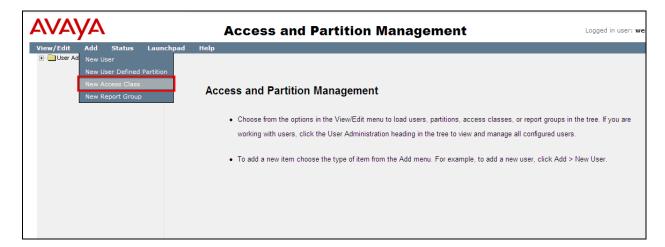

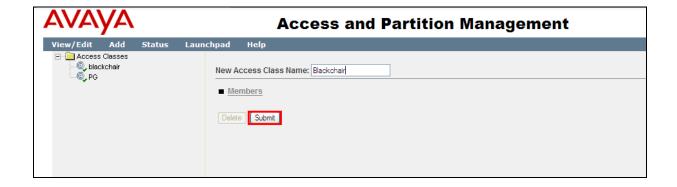

Ensure that **Read Only** or **View** is selected for each of the different **Access Class Properties**. Click on **Submit** once finished.

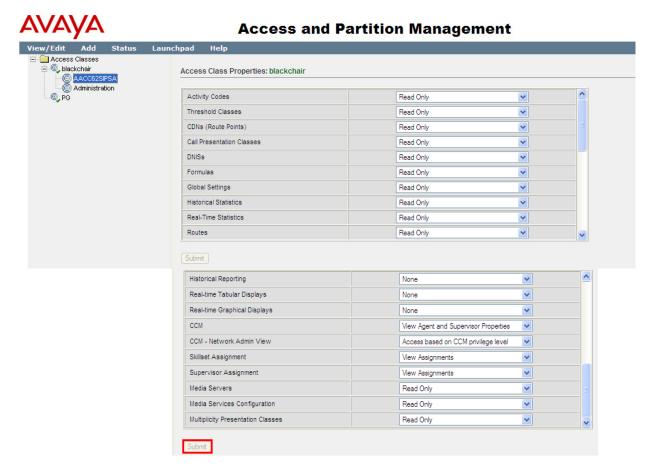

A further change to the **Access Class Properties** is required in order to show the changes in Agent-Skillset assignments. Under the **CCM** drop-down box select **Add/Edit/Delete Agents** and **Supervisors**.

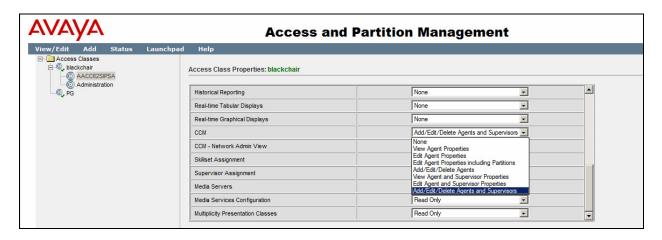

Once submit is clicked above the following screen is displayed. Again select either **Read Only** or **Display** for the various **Access Class Properties**.

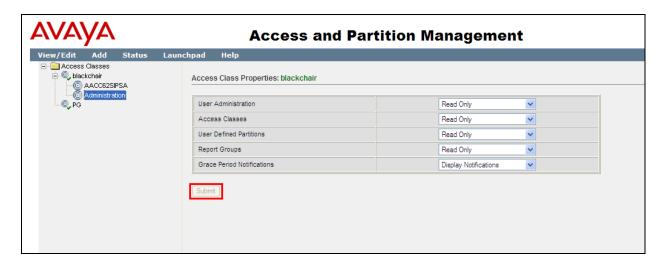

Once the Access Class has been created a new user for Spotlight is created. Select Add > New User as shown below.

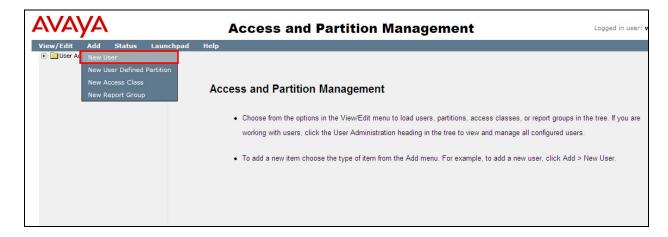

Enter the **User Details**, the **Launchpad Options** and select the newly created **Access Class**. Click on Submit once all the details have been entered correctly.

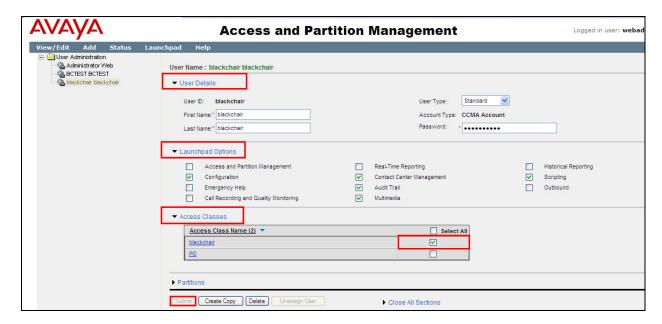

## 6. Configure Blackchair Spotlight

The installation and configuration of the Spotlight server from Blackchair is performed by a Blackchair engineer and is therefore outside the scope of these Application Notes. The information for support for Blackchair can be found in **Section 2.3**.

## 7. Verification Steps

This section provides the tests that can be performed to verify that Blackchair Spotlight.

### 7.1. Verify connection to Contact Centre

Open the command prompt and navigate to **C:\program Files\Spotlight Loader Service**Type **spotlightloader** as the > prompt. If the connection is successful the upload will show as **<successful>**.

### 7.2. Verify changes shown on Spotlight

Open a web browser to the Spotlight server, enter the proper credentials and log in as shown below.

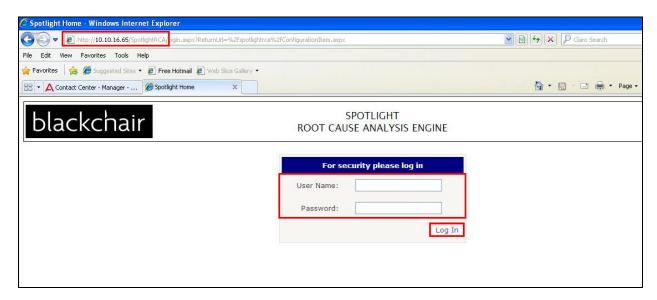

Once logged in a search is made for all the latest changes by selecting **Search→Latest** Changes→All as shown.

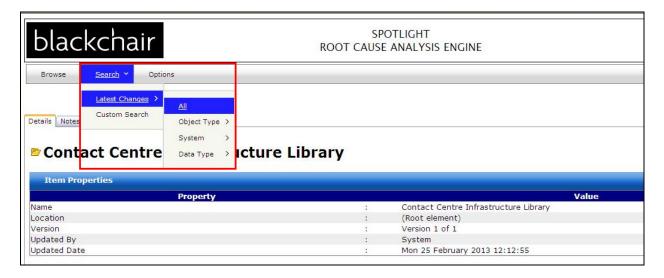

Note both **bcactest2** and **blackchair123AC** activity codes both show up as **Version 1**.

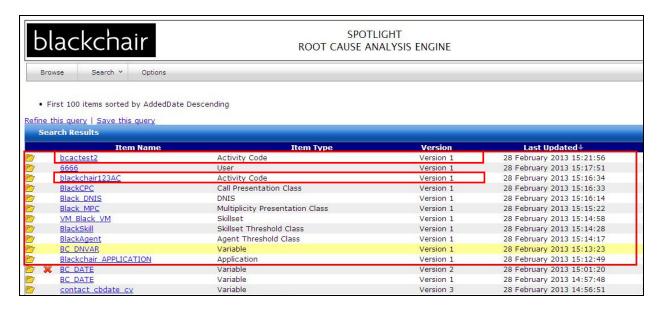

Changes are made on the Contact Centre to the activity codes and another search is performed on the Spotlight application. Both of the activity codes **bcactest2** and **blackchair123AC** now show up as **Version 2** showing that a change was made.

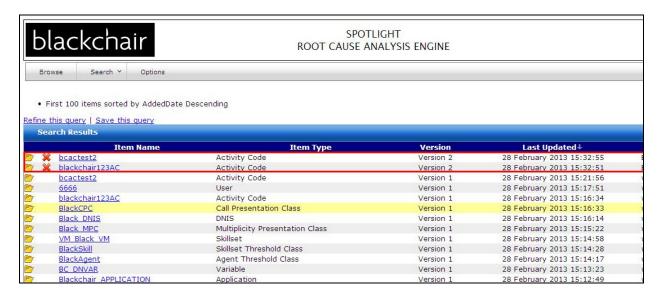

Double clicking on **bcactest2** brings up the screen below and by selecting **Compare to Version** 1 the changes that were made can be observed.

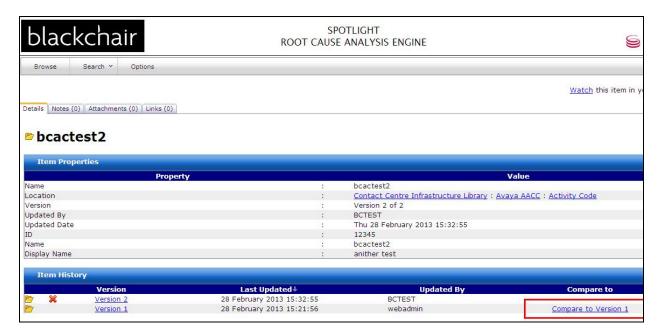

The change is highlighted in red showing that this activity code has been deleted.

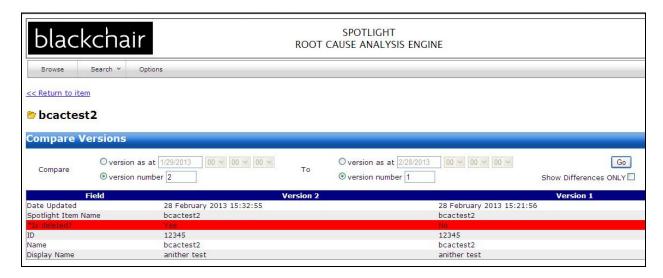

#### 8. Conclusion

These Application Notes describe the configuration steps required for Spotlight from Blackchair to successfully interoperate with Avaya Aura® Contact Centre R6.3 using the CCMA SDK on Avaya Aura® Contact Centre. Please refer to **Section 2.2** to see the compliance test results and observations.

### 9. Additional References

The following documents are available at http://support.avaya.com.

- [1] Administering Avaya Aura® Communication Manager, Document ID 03-300509
- [2] Avaya Aura® Communication Manager Feature Description and Implementation, Document ID 555-245-205
- [3] Avaya Aura ® Contact Centre SIP Commissioning, Doc # NN44400-511, Issue 3.02 Release 6.2
- [4] Avaya Aura ® Contact Centre Planning and Engineering, Doc # NN44400-210, Issue 3.03 Release 6.2
- [5] Avaya Aura ® Contact Centre Installation, Doc # NN44400-311, Issue 3.02 Release 6.2

Information on the Avaya Aura® Contact Centre CCMA Web Services SDK can be found by navigating to this link <a href="https://devconnect.avaya.com">https://devconnect.avaya.com</a>

Product information on Blackchair Spotlight can be found at <a href="http://www.thebackchair.com">http://www.thebackchair.com</a>

# Appendix A

| Avaya AACC Target List | Activity Code                   |  |
|------------------------|---------------------------------|--|
| Versioned Data         | Agent Threshold                 |  |
|                        | Call Presentation Class         |  |
|                        | CDN                             |  |
|                        | Communication Manager Server    |  |
|                        | Contact Type                    |  |
|                        | DNIS                            |  |
|                        | Multiplicity Presentation Class |  |
|                        | Script Application              |  |
|                        | Script Variable                 |  |
|                        | Server                          |  |
|                        | Skillset                        |  |
|                        | Skillset Threshold              |  |
|                        | User                            |  |

### Appendix B

Avaya Aura® Contact Centre Patches

#### **CCMA Patch Level**

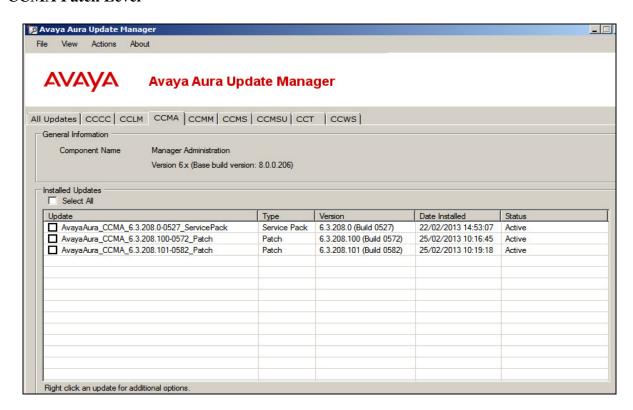

#### **CCMM Patch Level**

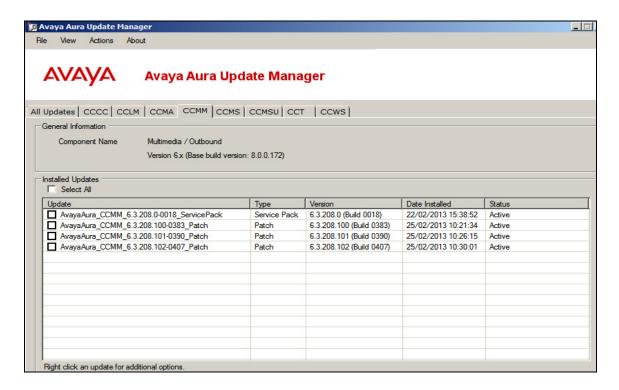

#### **CCMS Patch Level**

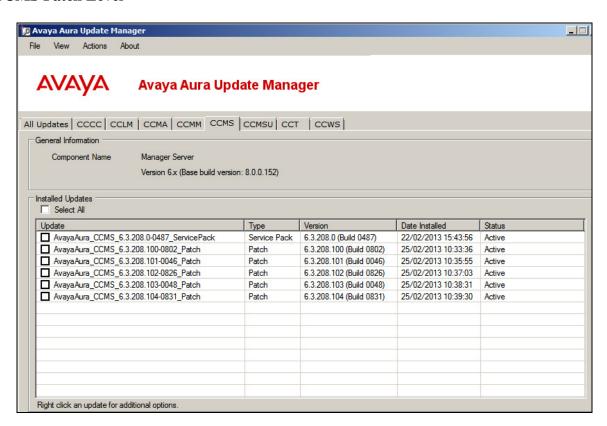

#### ©2013 Avaya Inc. All Rights Reserved.

Avaya and the Avaya Logo are trademarks of Avaya Inc. All trademarks identified by ® and TM are registered trademarks or trademarks, respectively, of Avaya Inc. All other trademarks are the property of their respective owners. The information provided in these Application Notes is subject to change without notice. The configurations, technical data, and recommendations provided in these Application Notes are believed to be accurate and dependable, but are presented without express or implied warranty. Users are responsible for their application of any products specified in these Application Notes.

Please e-mail any questions or comments pertaining to these Application Notes along with the full title name and filename, located in the lower right corner, directly to the Avaya DevConnect Program at <a href="mailto:devconnect@avaya.com">devconnect@avaya.com</a>.